# **Lancement de calcul sous CASTEP avec l'interface accelrys**

Cliquer sur « File » puis « Import » :

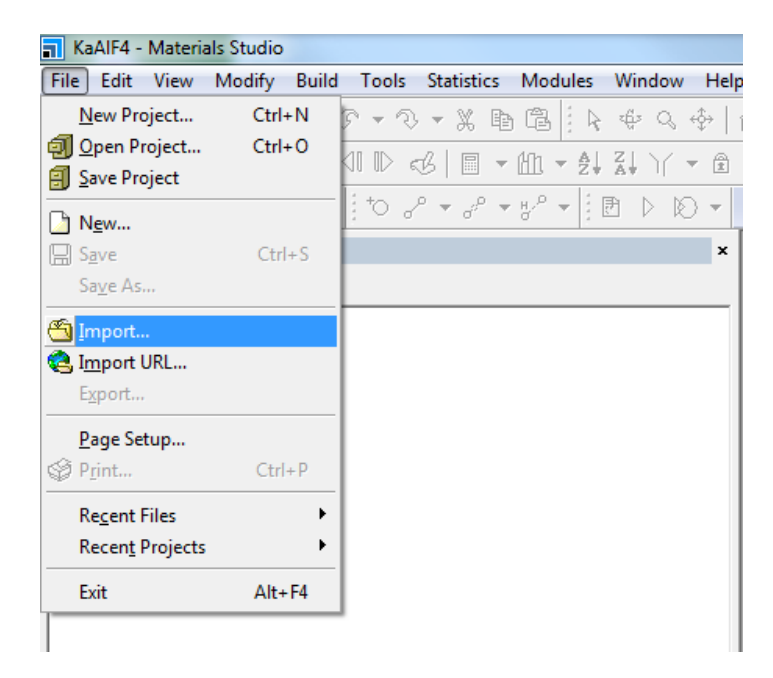

puis choisir le fichier xx.cif à ouvrir :

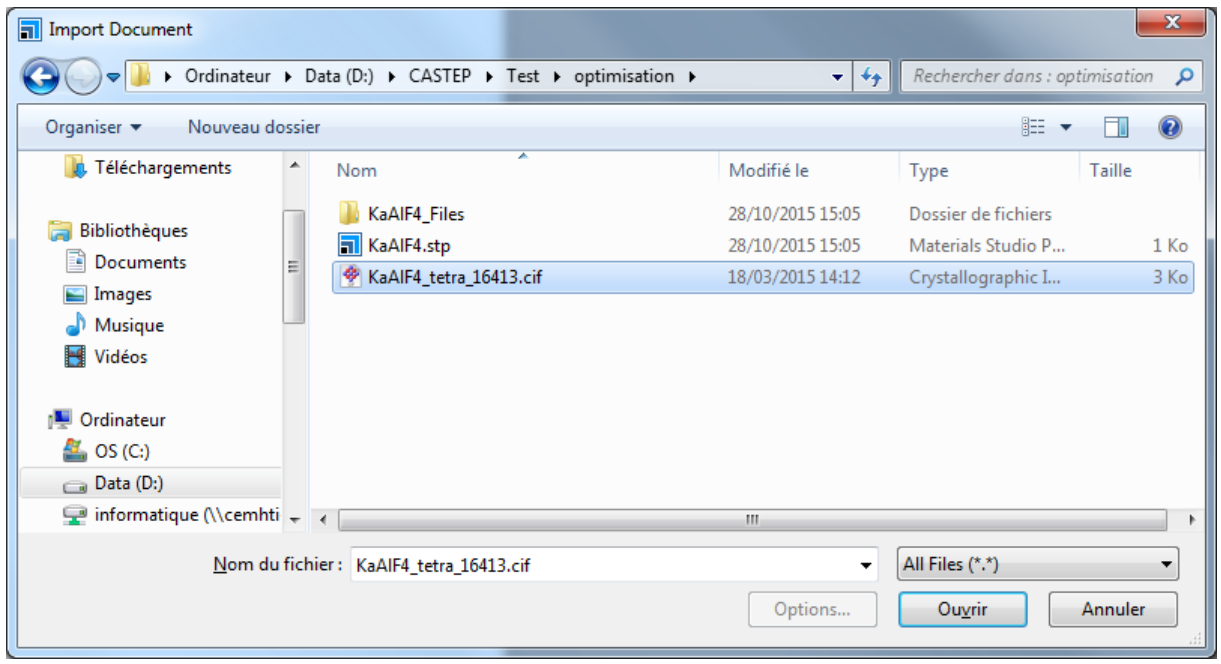

Le fichier xx.xsd est automatiquement généré (dans l'exemple ci-dessus, KaAlF4 tetra 16413.xsd).

Il faut ensuite cliquer sur « Calculation » :

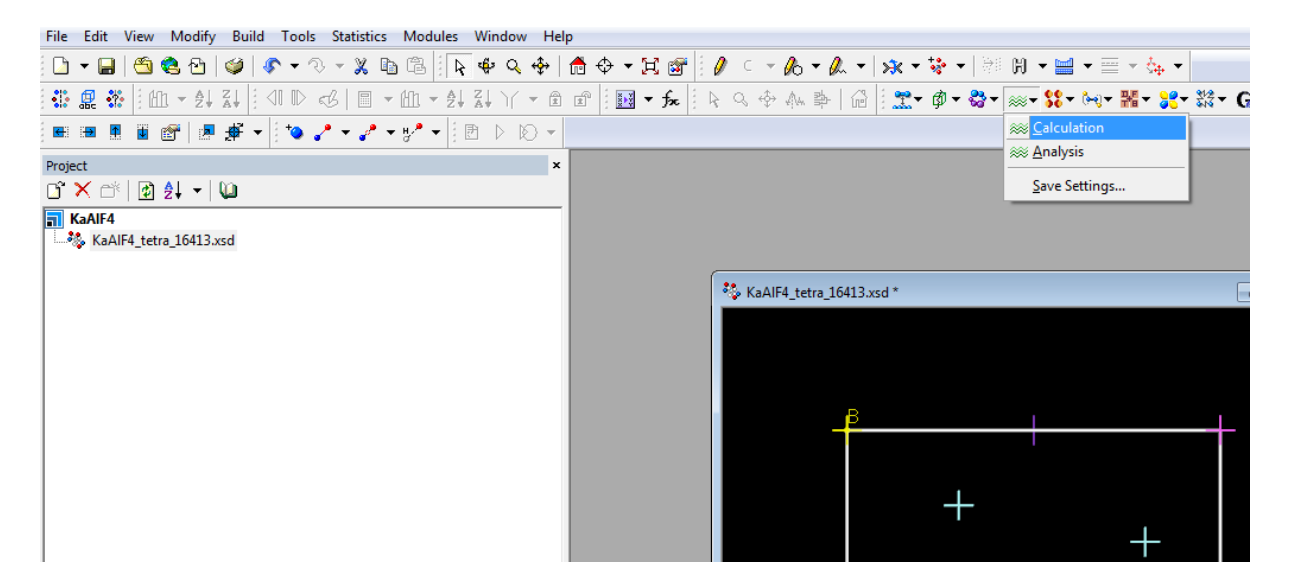

et choisir le type de calcul souhaité (dans notre exemple, une optimisation géométrique) ainsi que les fonctionnelles :

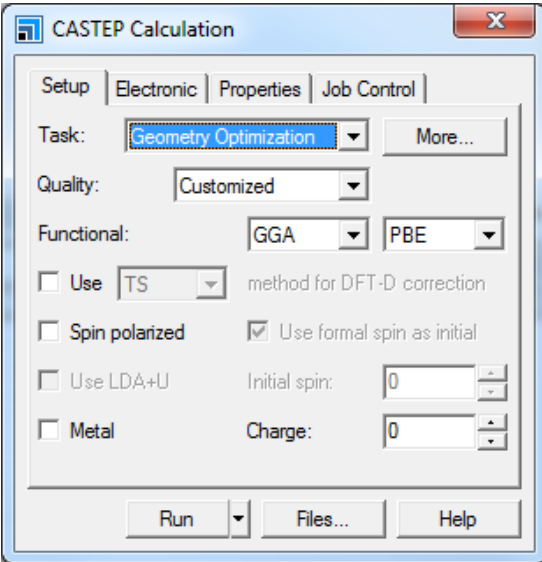

Cliquer ensuite sur « More »

La fenêtre qui s'ouvre permet de choisir les paramètres du déplacement ionique pour le calcul d'optimisation ionique

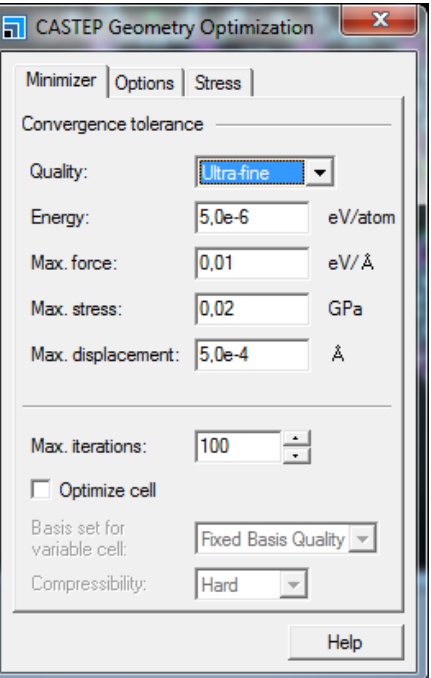

Il faut ensuite cliquer sur l'onglet « Electronique » de la fenêtre « CASTEP CALCULATION » :

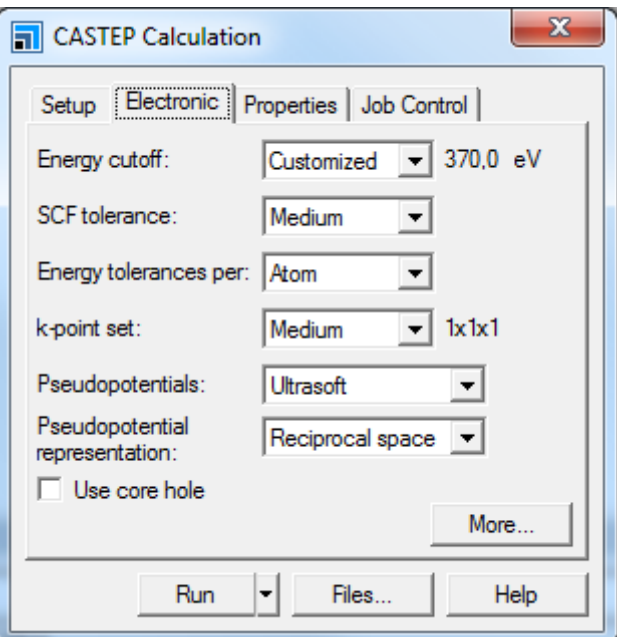

et cliquer sur « more » afin de fixer une énergie de cutoff, un maillage dans la zone de Brillouin, etc :

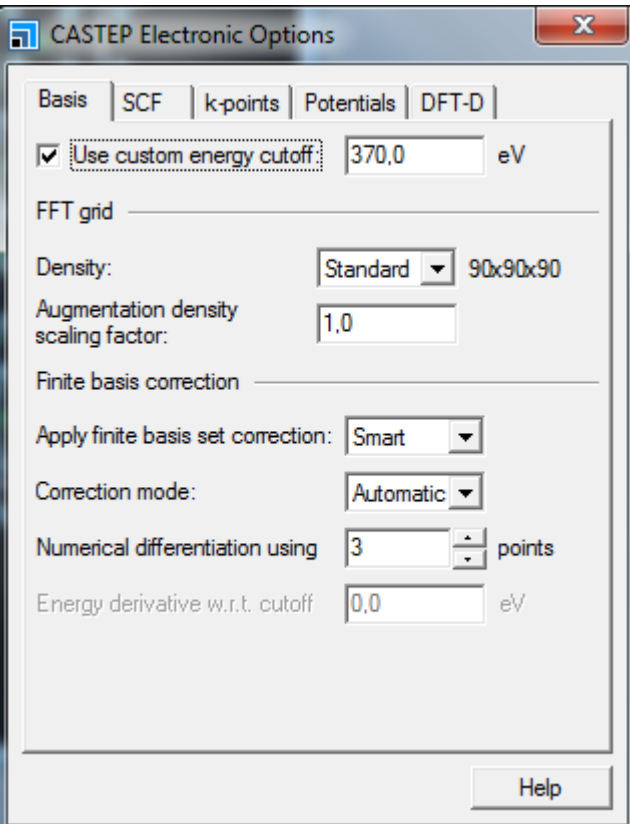

L'onglet « Properties » de la fenêtre « CASTEP CALCULATION » permet de spécifier ce que nous souhaitons récupérer dans le fichier de sortie :

Dans l'exemple ci-dessous, « Population analysis » est choisie ce qui signifie que nous souhaitons récupérer le résultat de l'optimisation ionique dans les fichiers de sortie :

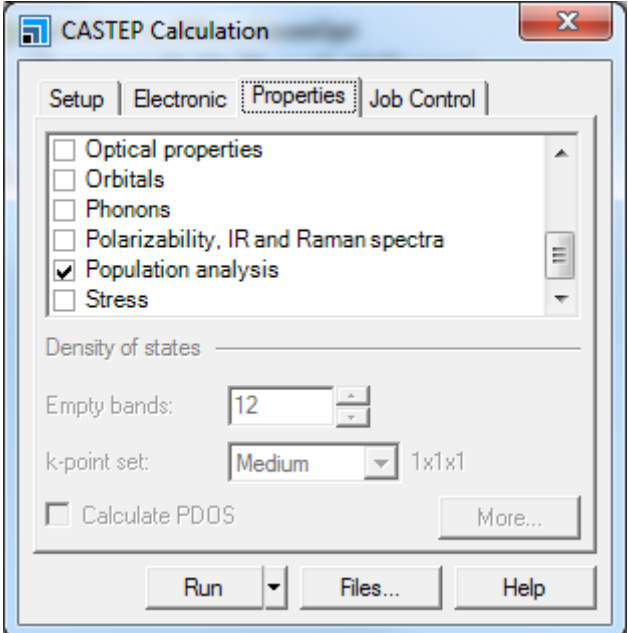

L'onglet « Job Control » de la fenêtre « CASTEP CALCULATION » permet de spécifier ce que l'on souhaite favoriser : vitesse, mémoire, … (plutôt choisir Speed)

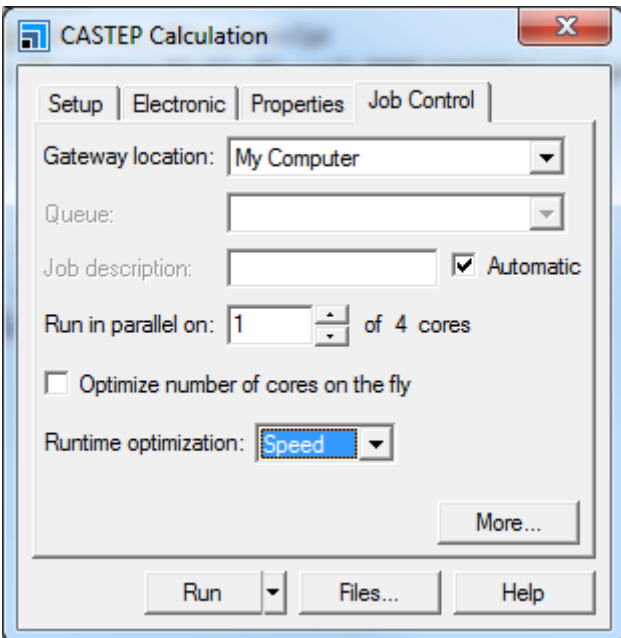

Une fois tous les paramètres renseignés, nous allons générer le projet en cliquant sur « Files » puis « Save Files » :

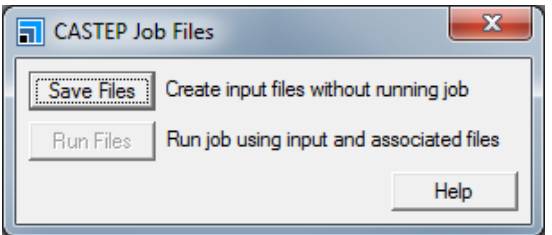

Les fichiers du projet sont maintenant visibles :

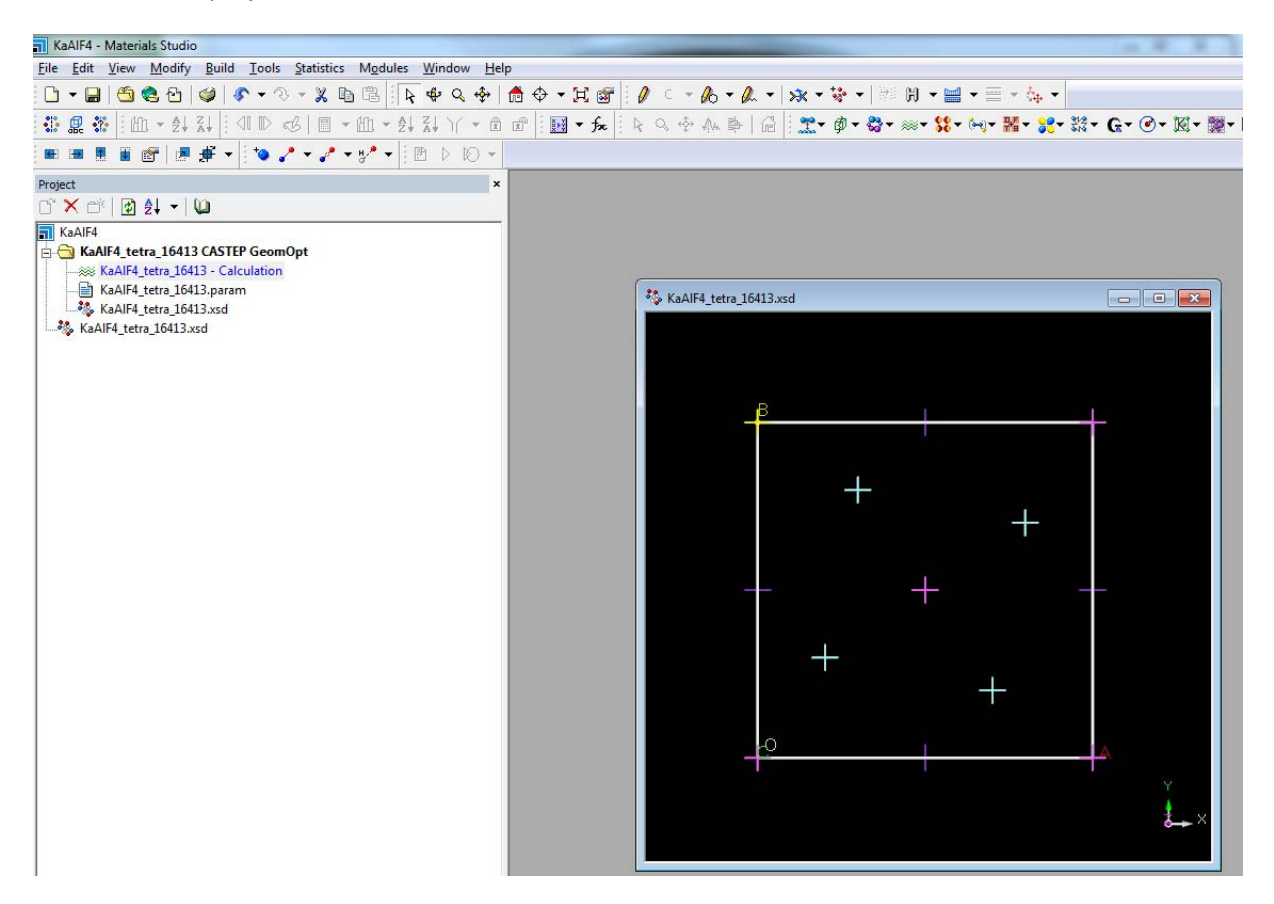

Il reste maintenant à copier les fichiers ayant les extensions suivantes sur ARTEMIS :

\*.param

\*.xsd

\*.cell

\*.kptaux

\*.trjaux

\*.xms

Tous se trouvent sous le répertoire\*‐ Calculation. Dans notre exemple, le fichier cif était sous :

#### **D:\CASTEP\Test\optimisation**

et les fichiers du projet ont été créés sous :

#### **D:\CASTEP\Test\optimisation\KaAlF4\_Files\Documents\KaAlF4\_tetra\_16413 CASTEP GeomOpt**

Copier le script run\_optim\_geom.job et modifier SEEDNAME : lui donner le nom du fichier .xsd sans l'extension.

Une fois le job lancé, CASTEP écrit dans les fichiers suivants /scratch/votrelogin/n°job/\*.castep

À la fin du calcul, ces fichiers sont copiés sous le répertoire result jobID créé dans le répertoire contenant les fichiers initiaux du calcul ainsi que le script de lancement.

## **Lancer un calcul de RMN après une optimisation de structure**

### **1° :** Sur Artemis

‐ aller sous le répertoire contenant les dossiers et fichiers du calcul (~/moncalcul/result\_idjob) et lancer castepclean.exe (installé dans /home/votrelogin/bin déclaré dans le PATH) : ça supprime tous les fichiers non nécessaires (\*.pid, \*.check,…)

2° : Rapatriement de result jobid sur votre PC dans le répertoire contenant le projet (D:\CASTEP\Ba5AlF13\_Files\Documents\Ba5AlF13\_1\_300ev\_GeomOpt\BaAlF\_GO\_US\_1\_600eV\_UF par exemple)

### **3° :** Sous Material Studio

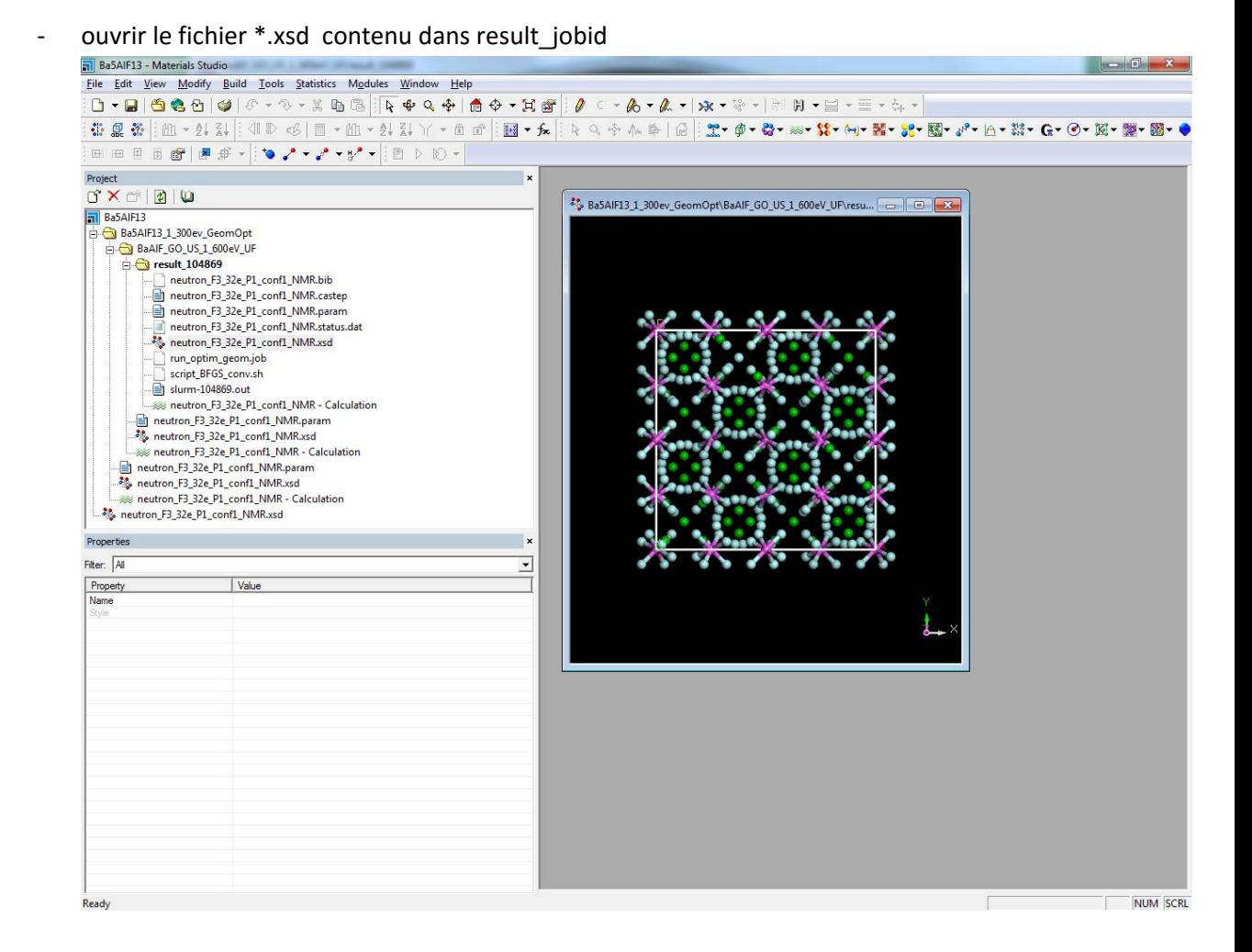

‐ cliquer sur les vagues et choisir analysis puis choisir Structure :

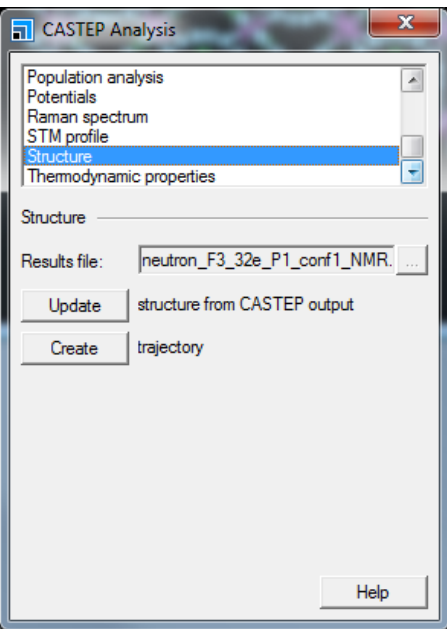

‐ Cliquer sur update pour charger la structure optimisée

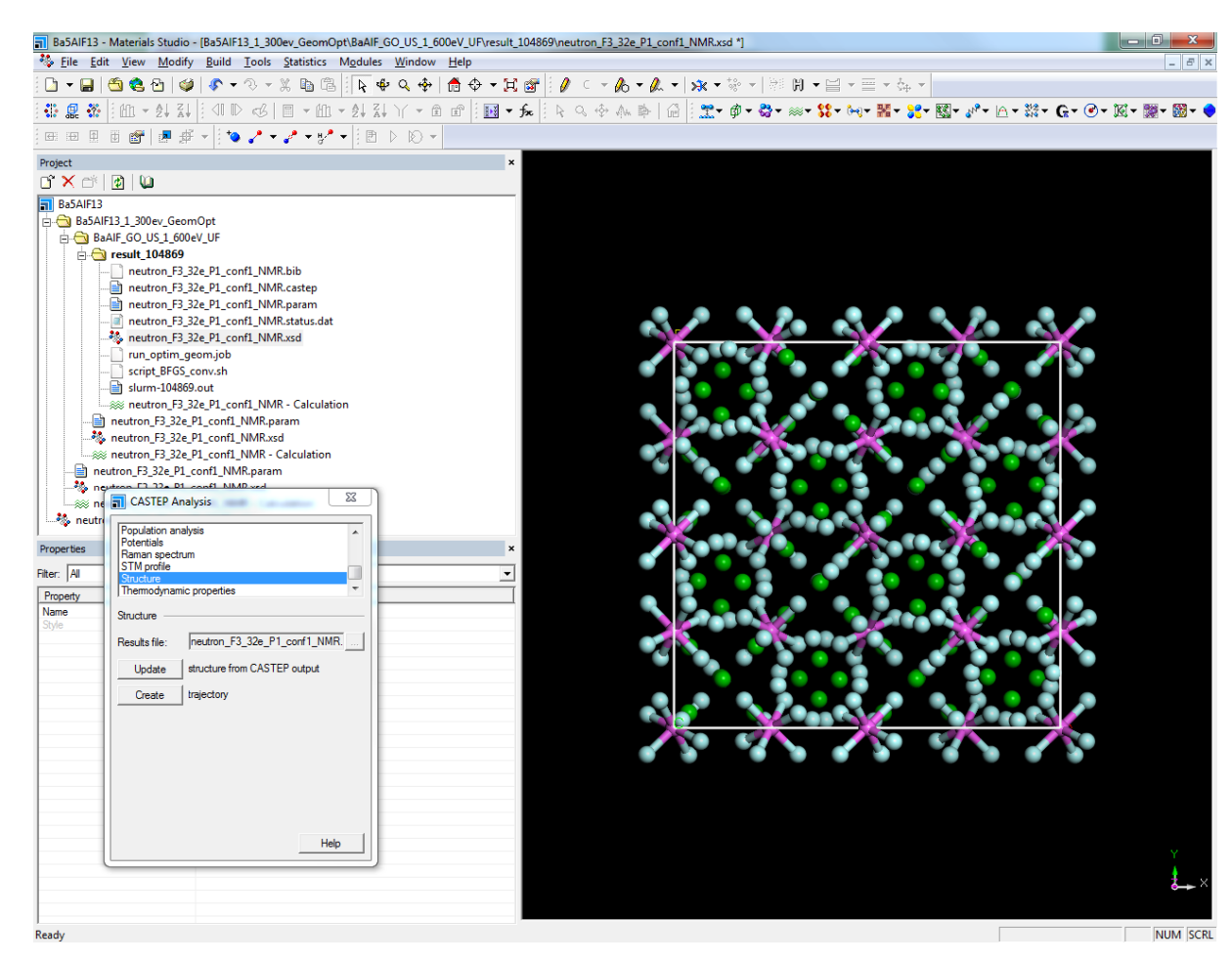

puis sauvegarder cette nouvelle structure en tant que nouveau fichier de position en entrée de calcul.

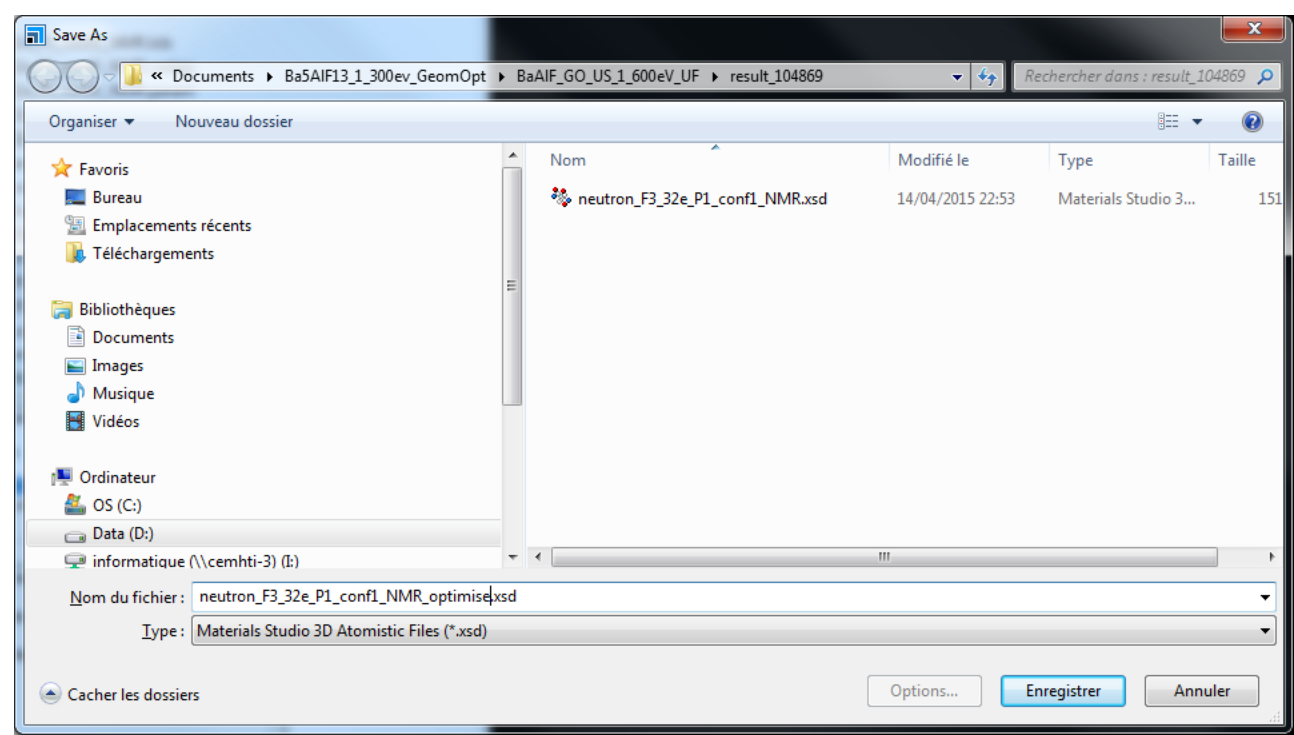

Pour relancer le calcul à partir de la structure optimisée, cliquer sur les vagues après avoir chargé le fichier xsd correspondant à la structure optimisée et choisir calculation

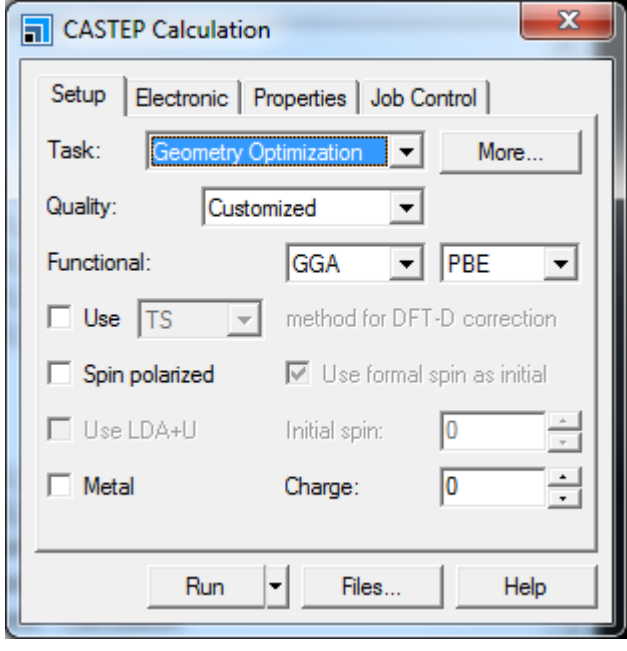

Les paramètres à choisir dans l'onglet Electronic

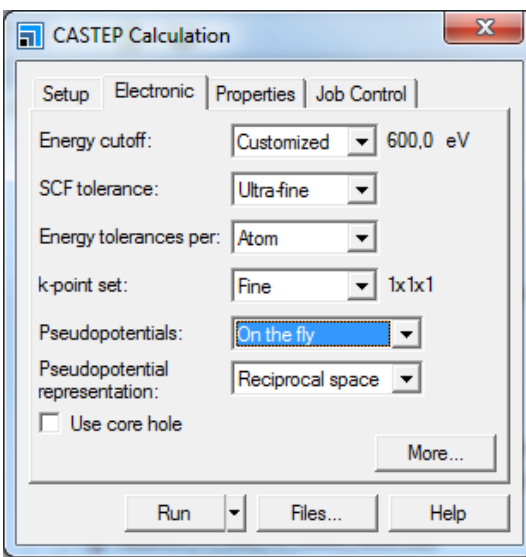

## Onglet Properties

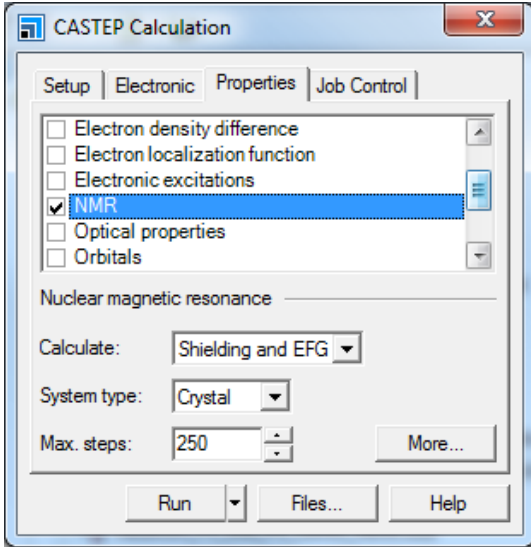

Fenêtre optimisation ionique

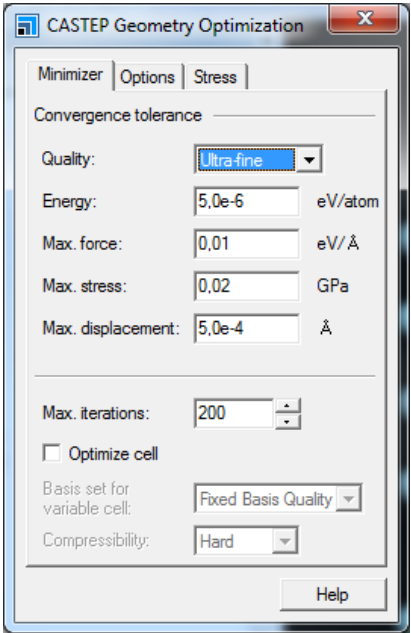

Pour lancer un calcul de RMN, il faut modifier le fichier run\_optim\_geom.job (le script) :

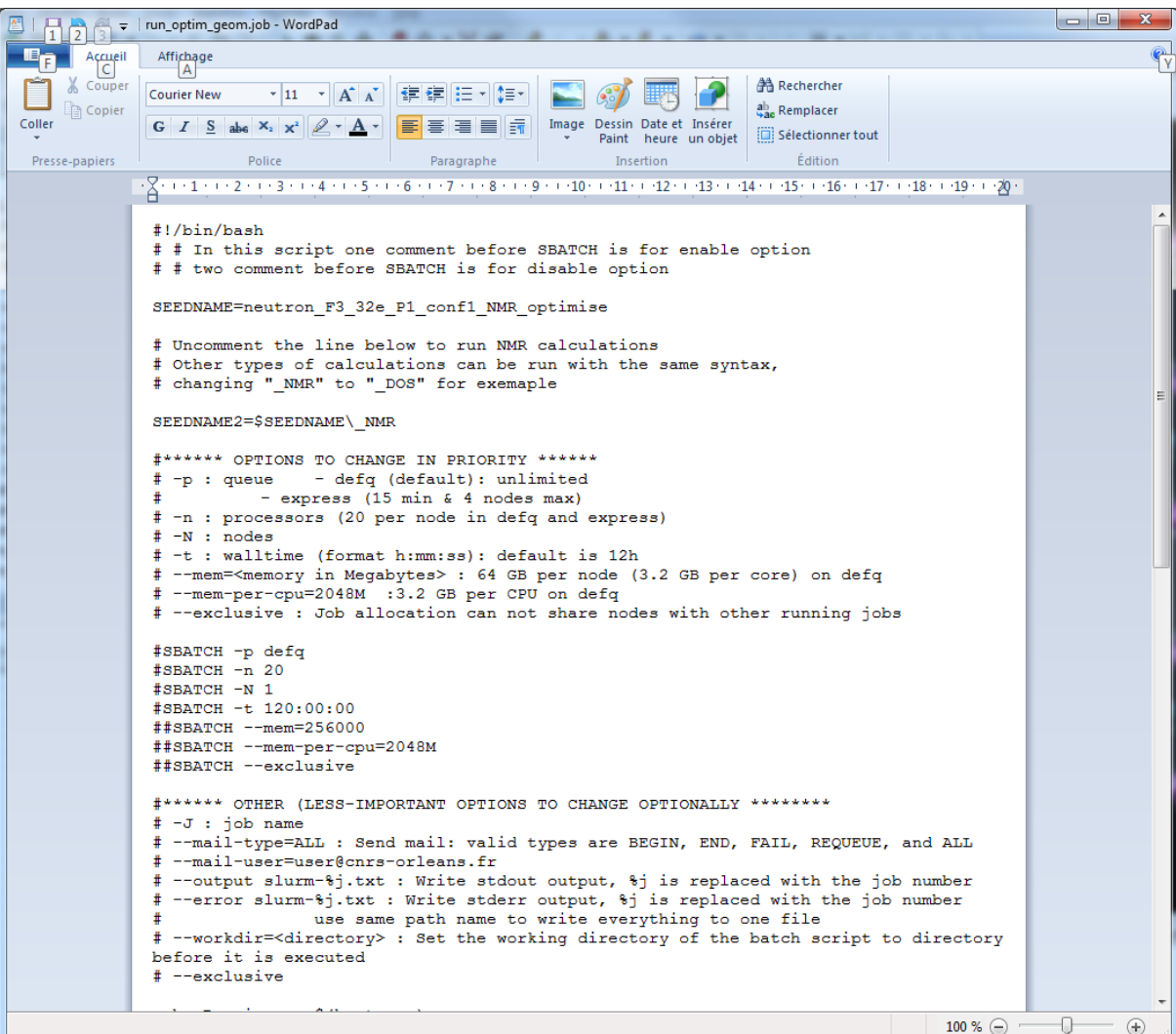